# **税金・各種料金の払込み(Pay-easy:ペイジー) 処理フロー**

### **日常処理**

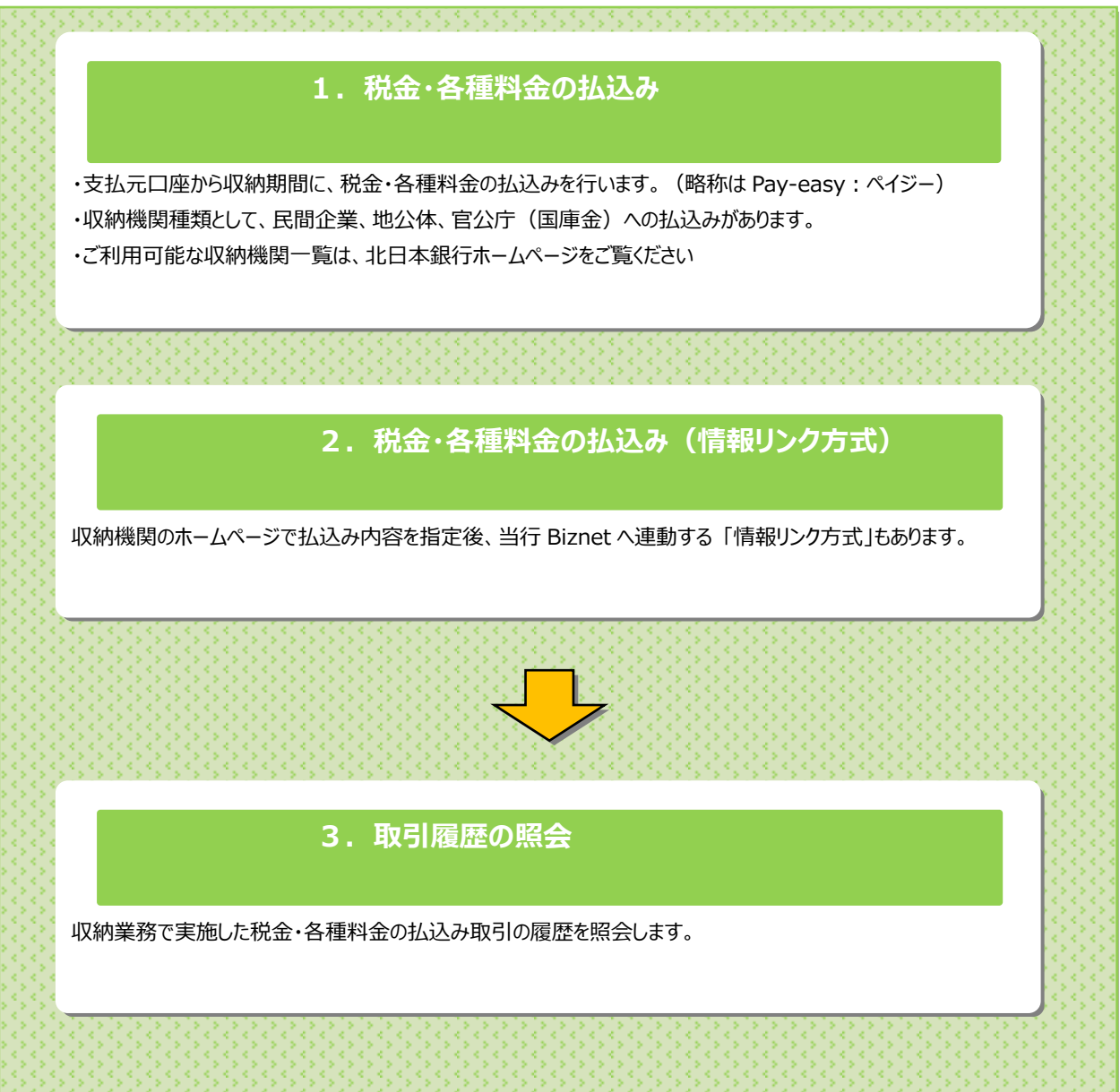

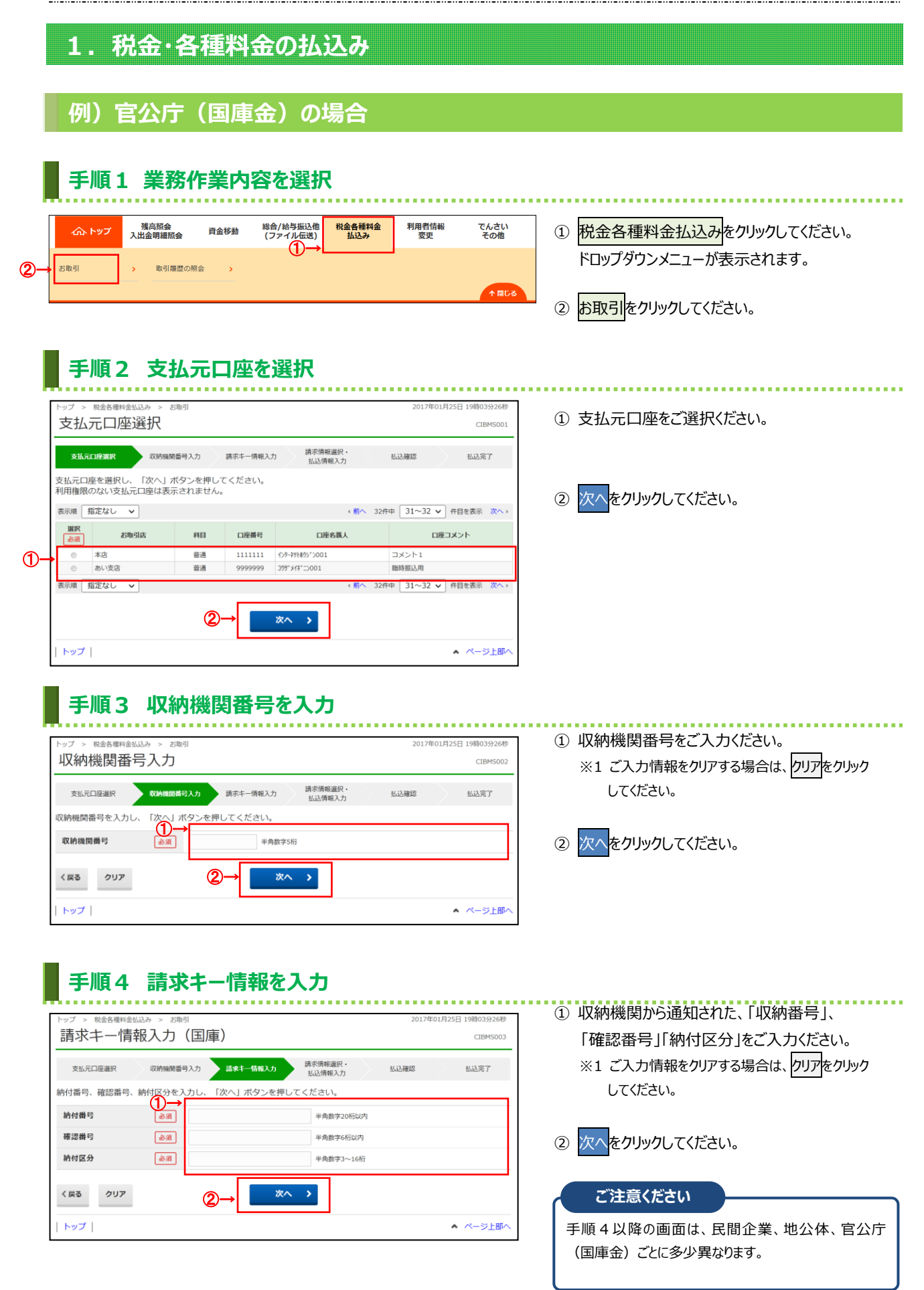

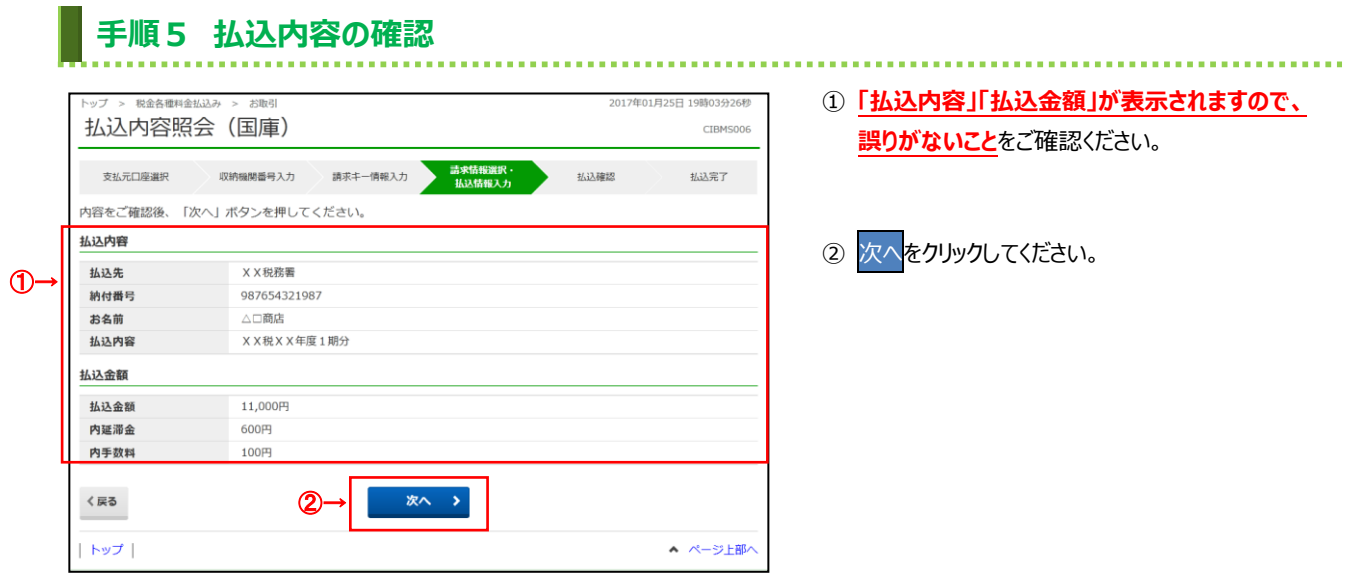

#### ※ 納入告知書の場合は以下の国庫金画面が表示されます

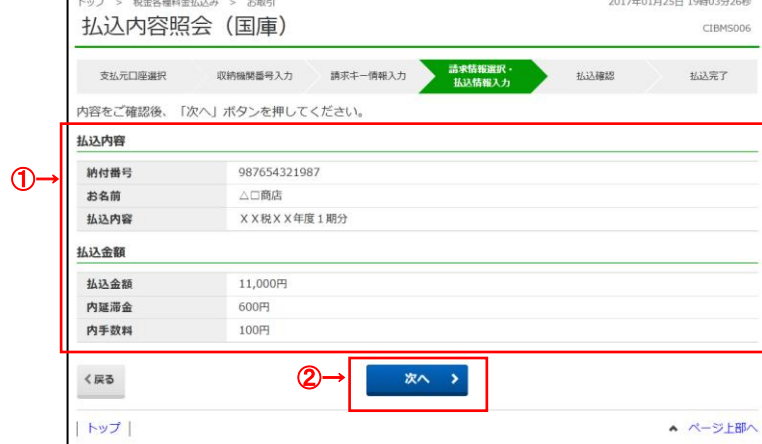

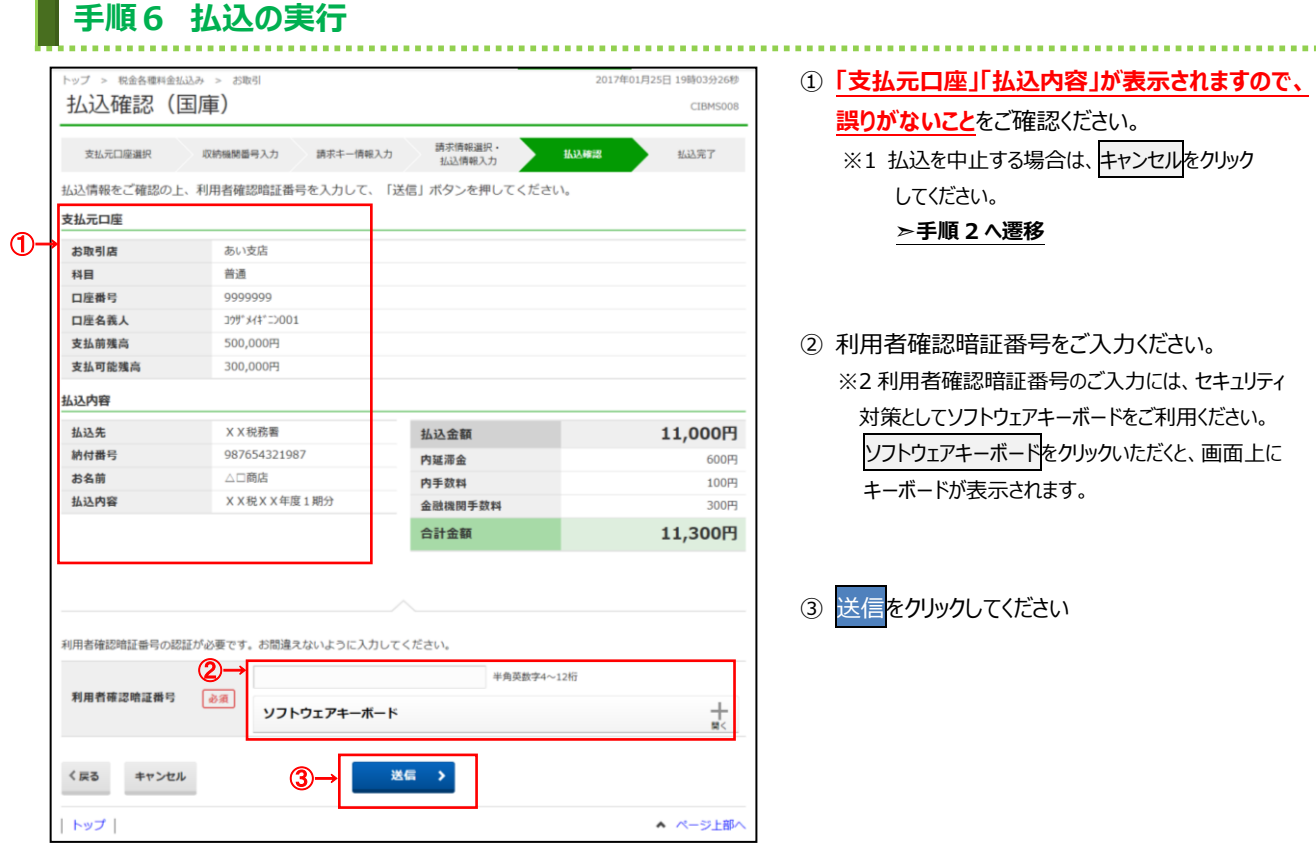

※ 納入告知書の場合は以下の国庫金画面が表示されます

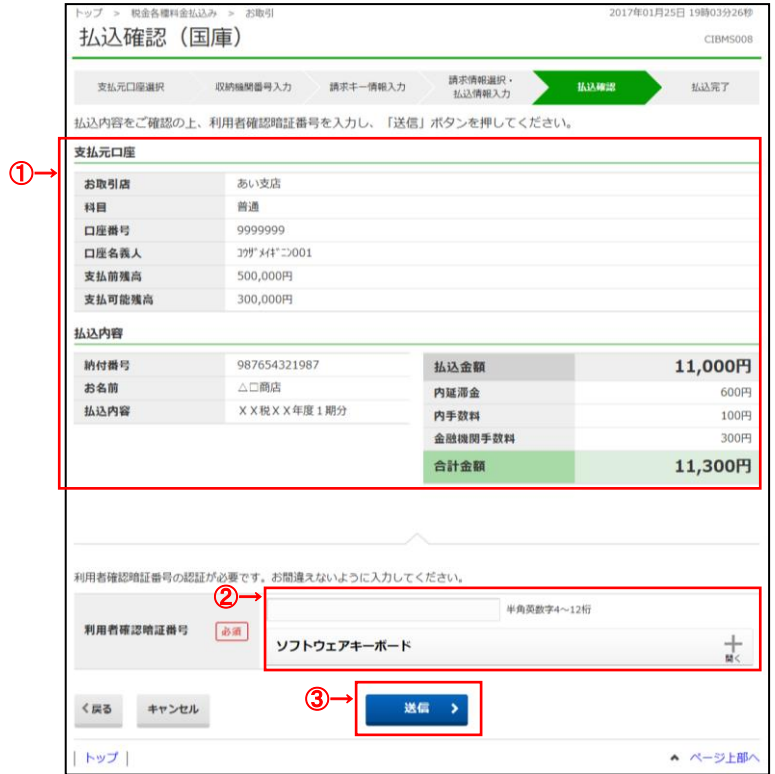

#### **手順7 払込の完了**

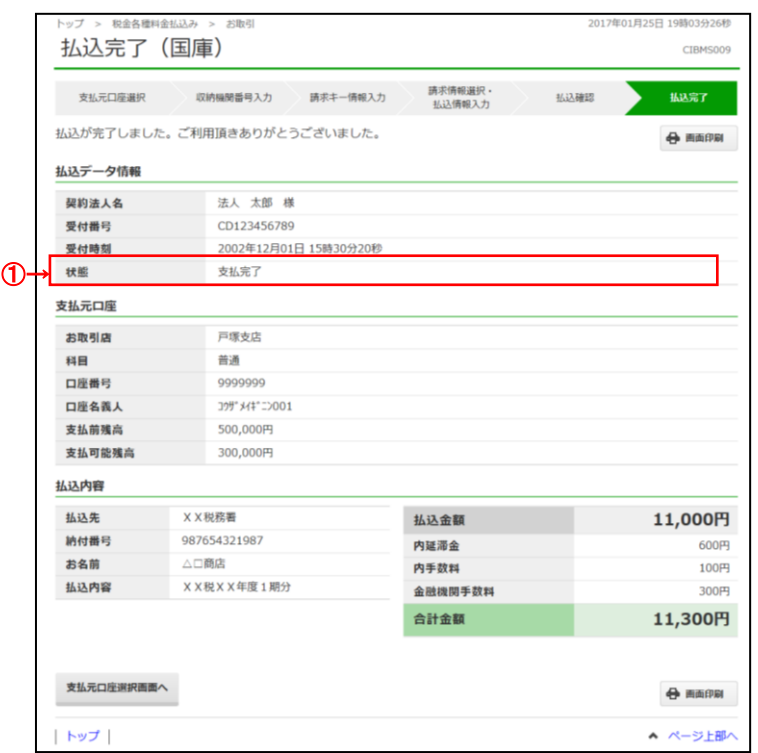

- ① 払込データ情報の「状態」をご確認いただき、
	- 払込が正常に完了したことをご確認ください。 万が一「状態」にエラーが表示されている場合は、 ヘルプデスクまでお問い合わせください。
	- ※ 印刷される場合は、画面印刷をクリックいただくか、 ご利用ブラウザの印刷機能をご利用ください。

※ 納入告知書の場合は以下の国庫金画面が表示されます

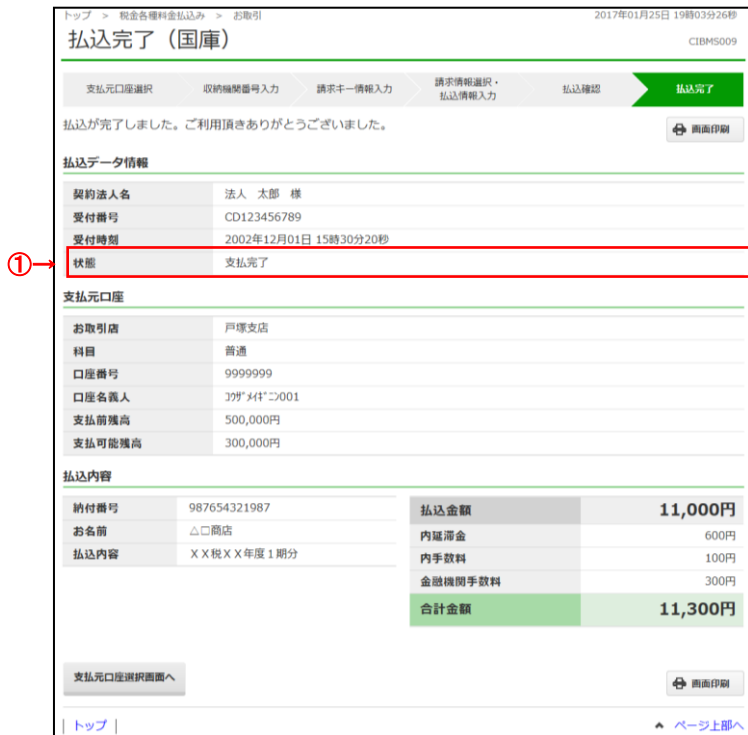

# **2.税金・各種料金の払込み(情報リンク方式)**

#### **例)官公庁(国庫金)の場合**

#### **手順1 収納機関ホームページで払込み内容を指定**

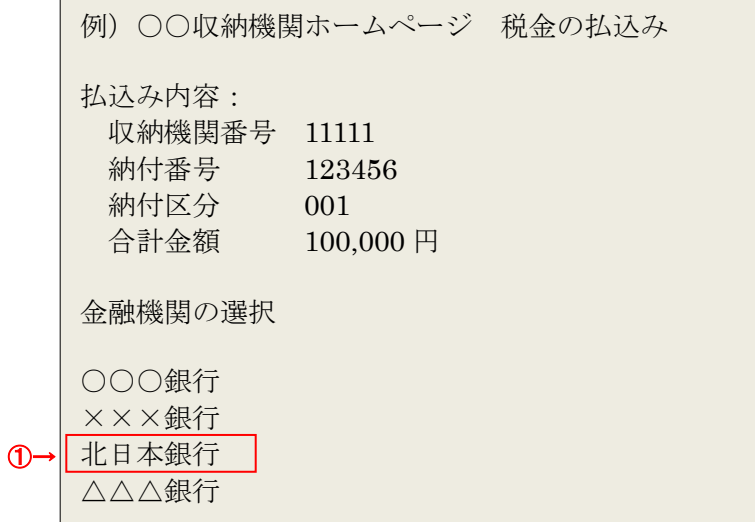

① 収納機関ホームページや e-Tax 等のソフトウエア から、金融機関として「北日本銀行」を選択して ください。

................................

#### **手順2 北日本銀行 情報リンク個人、法人選択画面**

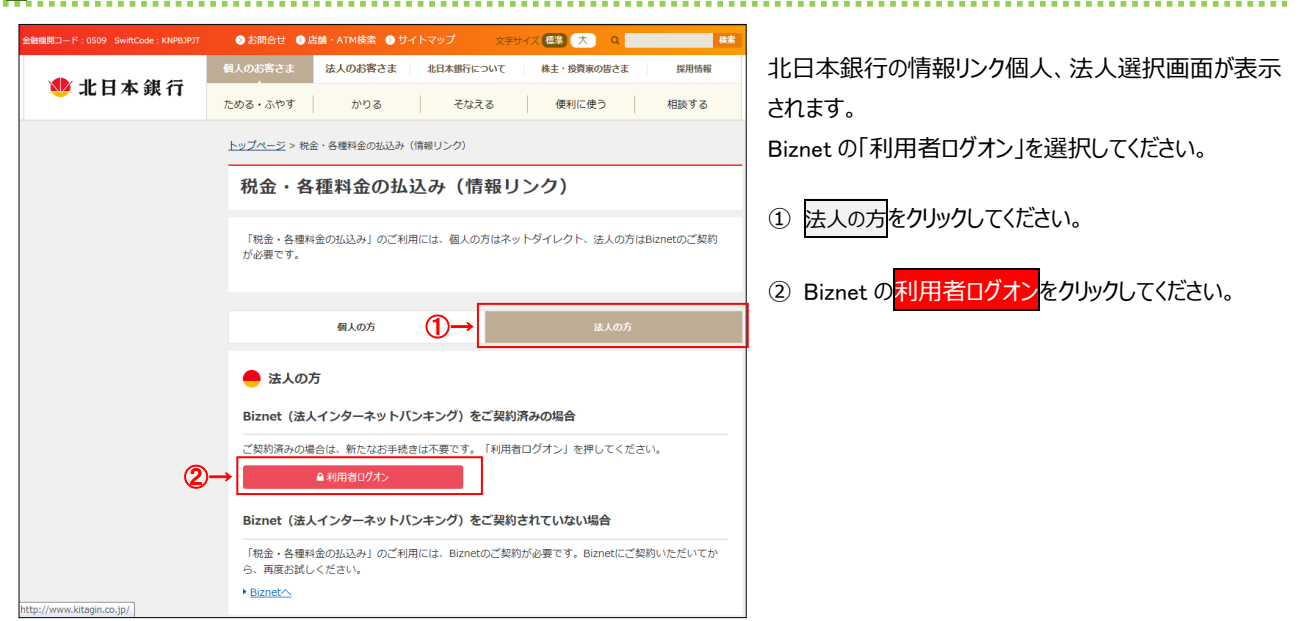

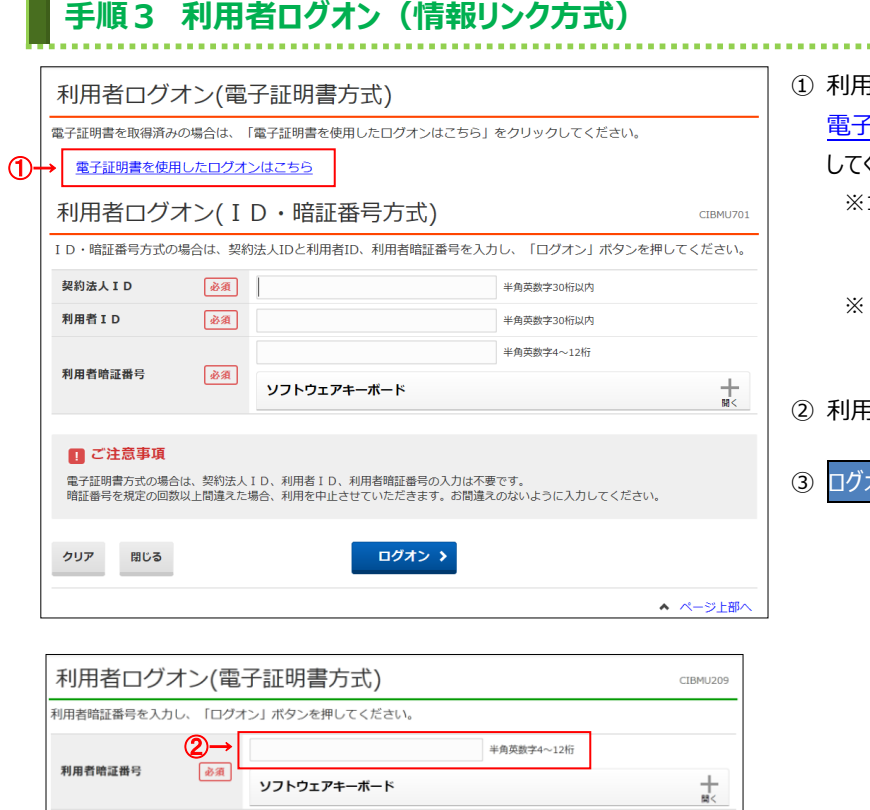

- 月者ログオン画面が表示されますので、
	- そ証明書を使用したログオンはこちら をクリック してください。
		- 1 電子証明書を取得していない場合は 「ID・暗証番号方式」でログオンしてください。
		- ÷2 ログオンを中断する場合は、<mark>閉じる</mark>をクリックして ください。
- ② 利用者暗証番号をご入力ください。
- ー<br>オン<mark>をクリックしてください。</mark>

### **手順4 支払元口座の選択**

クリア

間じる

③→

ログオン >

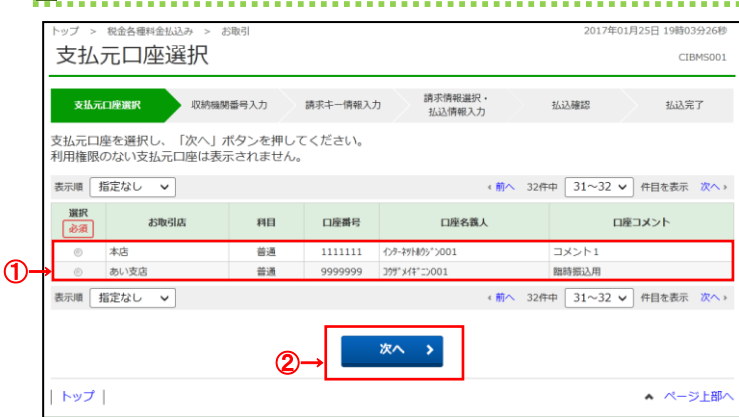

① 支払元口座をご選択ください。

. . . . . . . . . . .

② 次へをクリックしてください。

▲ ページ上部へ

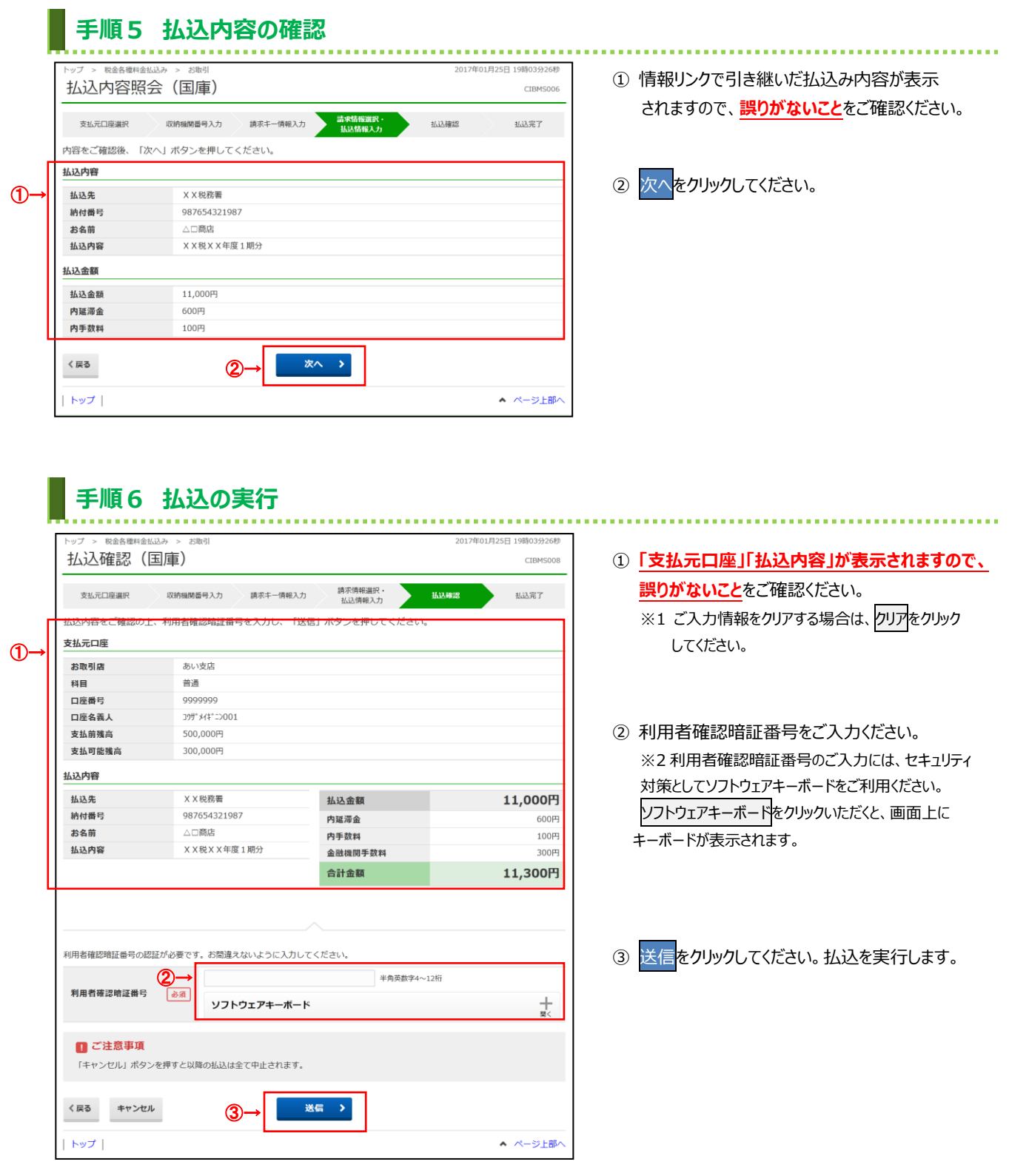

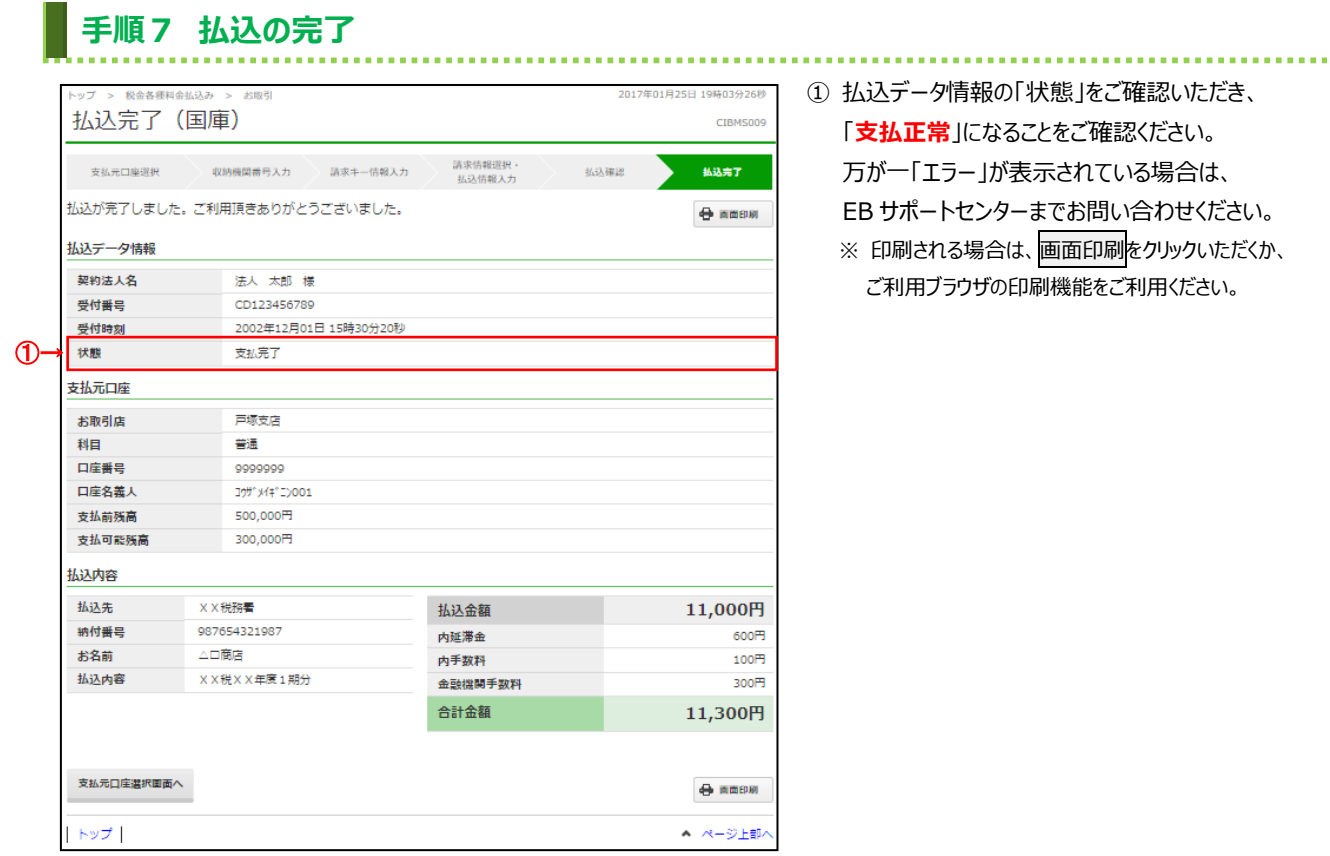

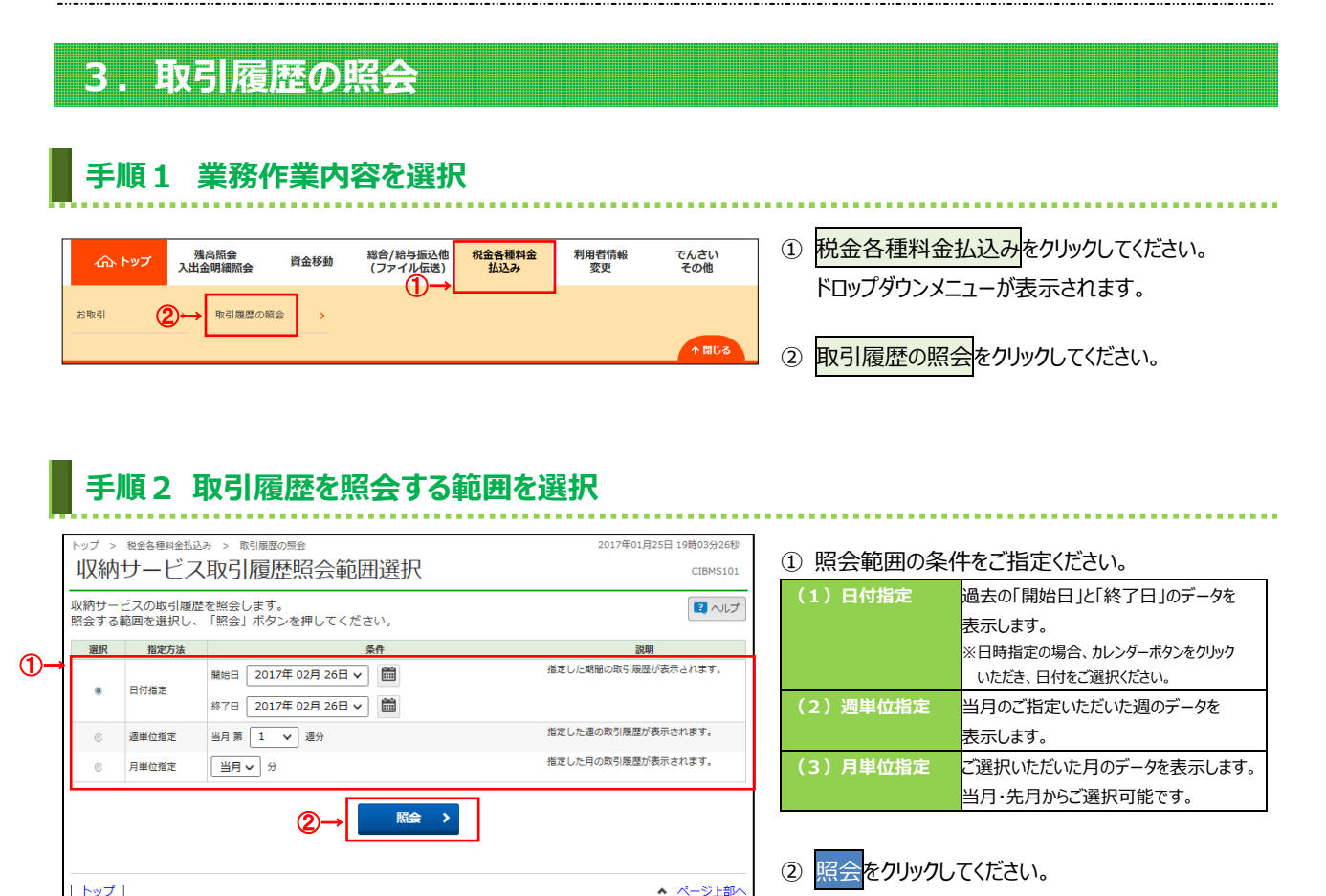

## **手順3 取引履歴照会結果の確認**

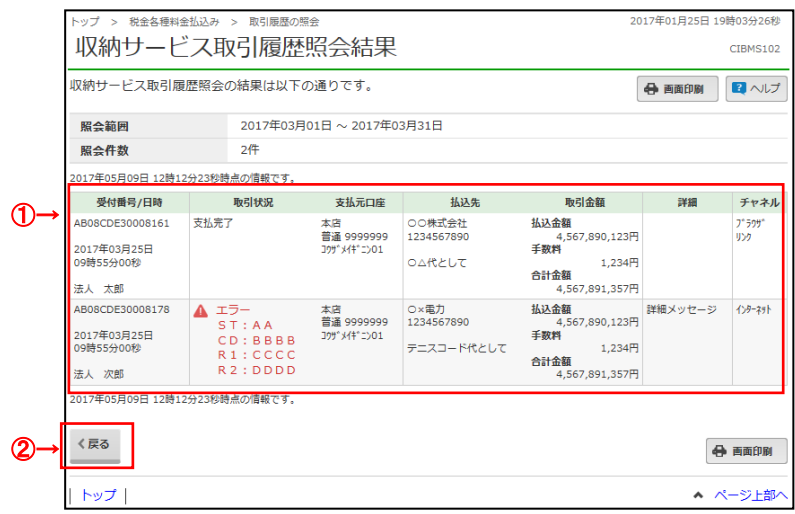

① ご選択された条件にて結果が表示されます。 ※印刷される場合は、画面印刷をクリックいただくか、 ご利用ブラウザの印刷機能をご利用ください。

② 再度、収納サービス取引履歴照会を行う場合は、 戻るをクリックしてください。 **➣手順 2 へ遷移**